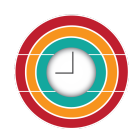

# **Weladee Tutorial**

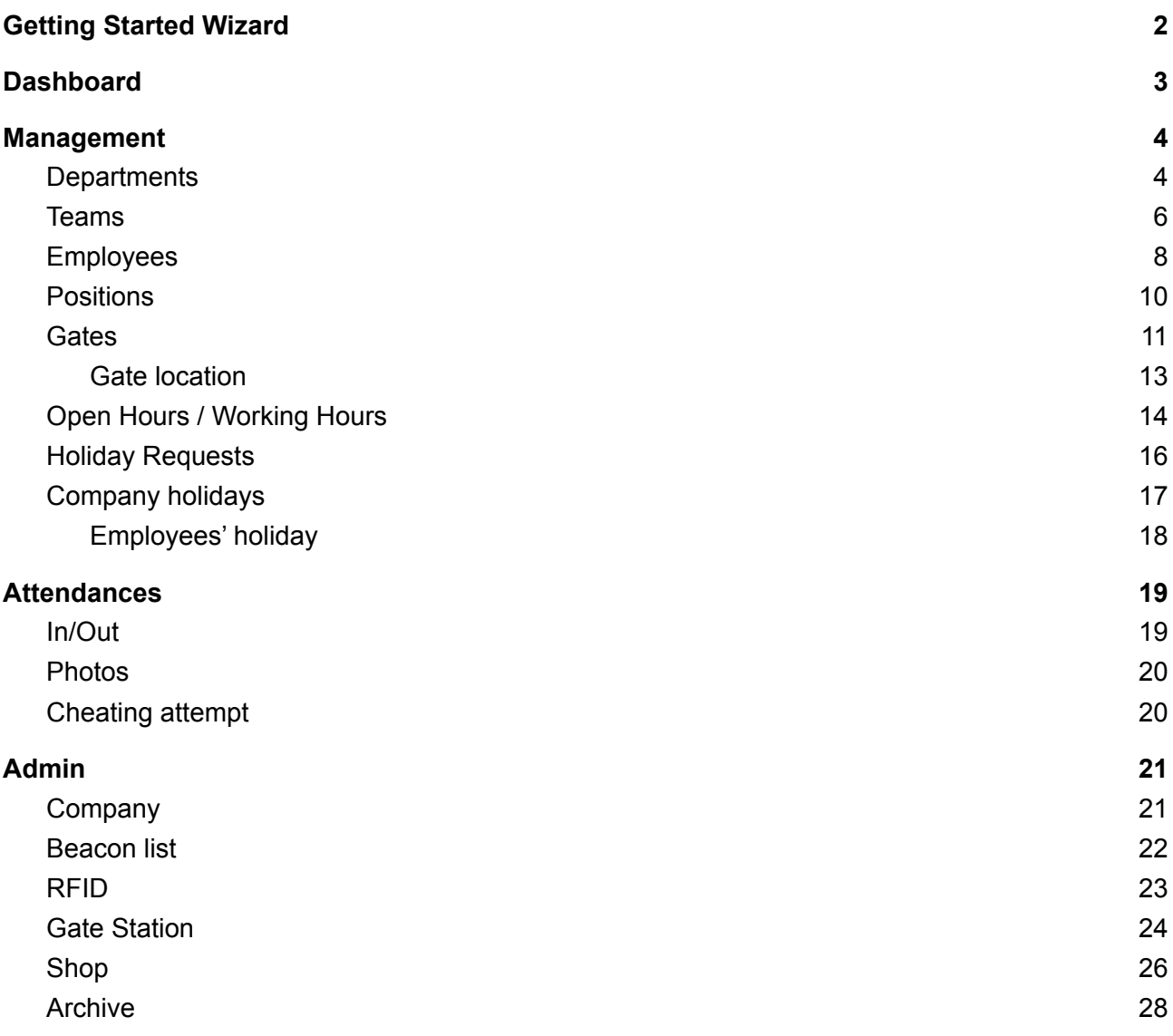

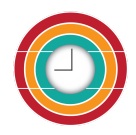

# <span id="page-1-0"></span>**Getting Started Wizard**

After registering your company with Weladee and confirm your registration on confirmation email. Follow the log in link in the email to start setting up your company settings with our getting started wizard. At the end of the wizard, don't forget to download the QR code. You're now ready to start using Weladee !

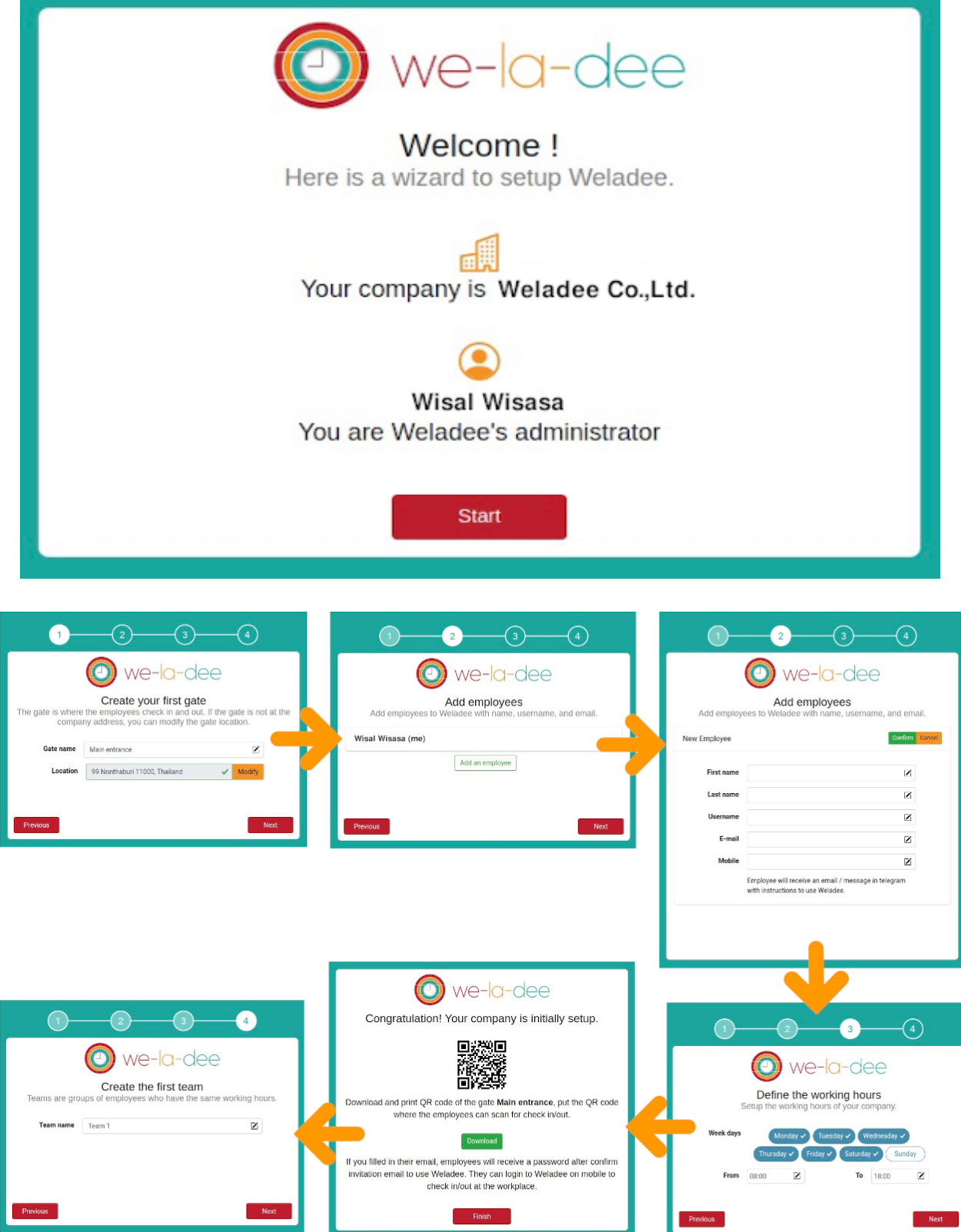

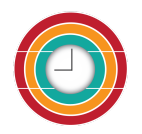

# <span id="page-2-0"></span>**Dashboard**

After finishing the getting started wizard, sign in on weladee.com. You will end up on the Dashboard and all menus to manage the company will be listed on the left. After there are check in/out of employees, you will see the overview of your employees' attendance on the dashboard.

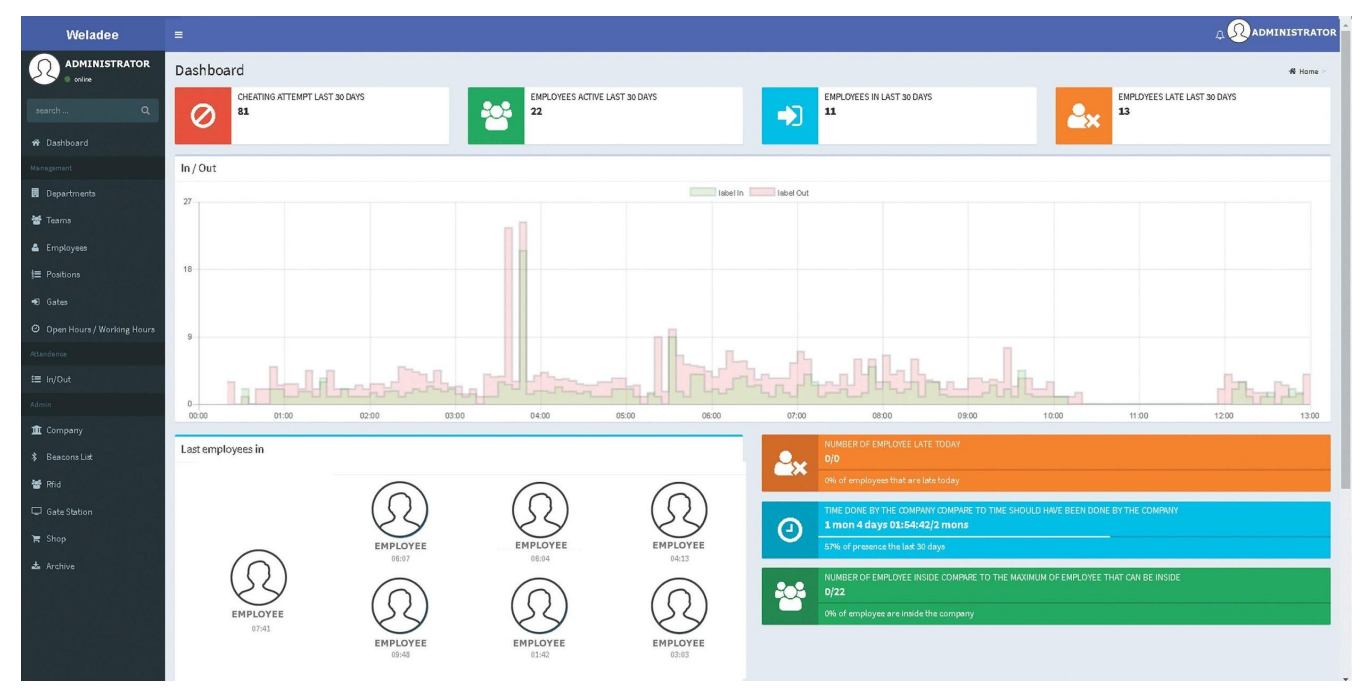

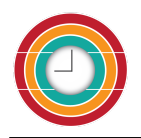

# <span id="page-3-0"></span>**Management**

# <span id="page-3-1"></span>**Departments**

There are some preset departments created.

Click  $\bullet$  to add department or click  $\bullet$  to open to edit department from the list.

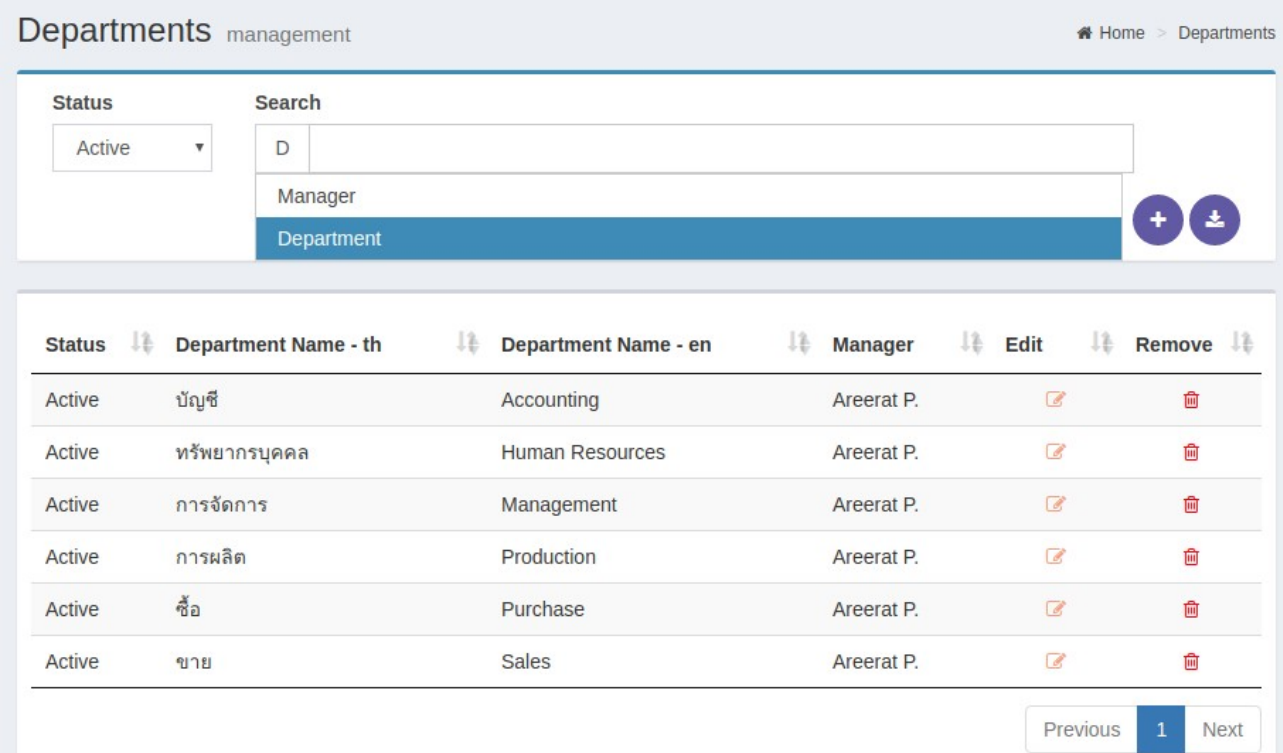

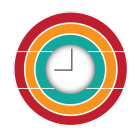

#### Weladee Tutorial

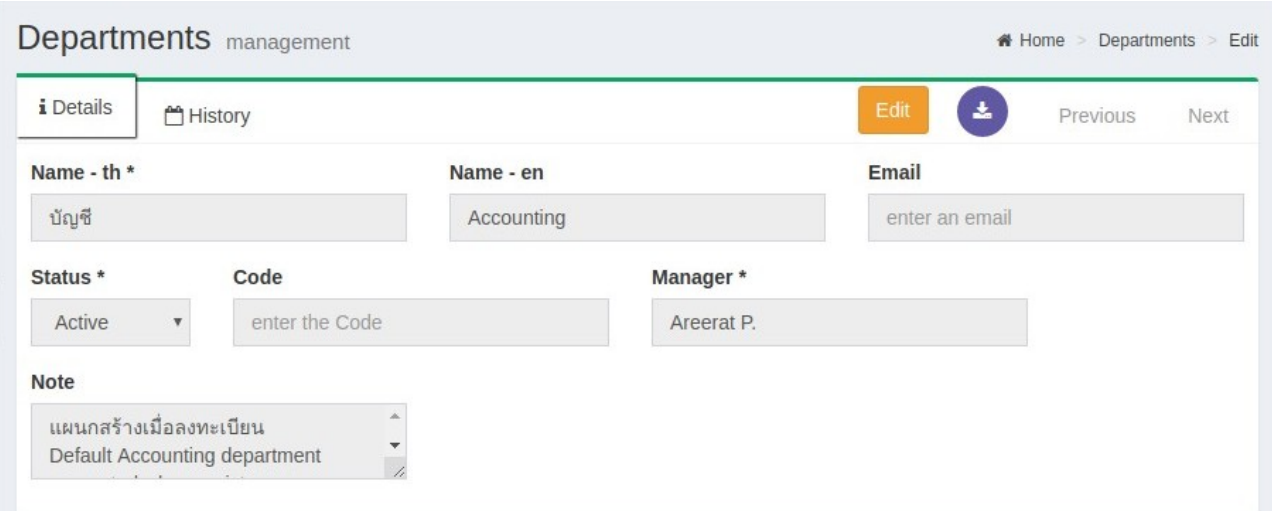

Name-th\* : put the department name Name-en : put the department name in English(optional) Email : put the email of department (if any) Status\* : select to be active or inactive Code : put the department code(if any) Manager\* : set the manager of this department

After finishing the add or edit department, you can click save.

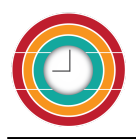

#### <span id="page-5-0"></span>**Teams**

Team is the group of people who will get through the same gate and the same period of time. There is Team 1 preset in Weladee.

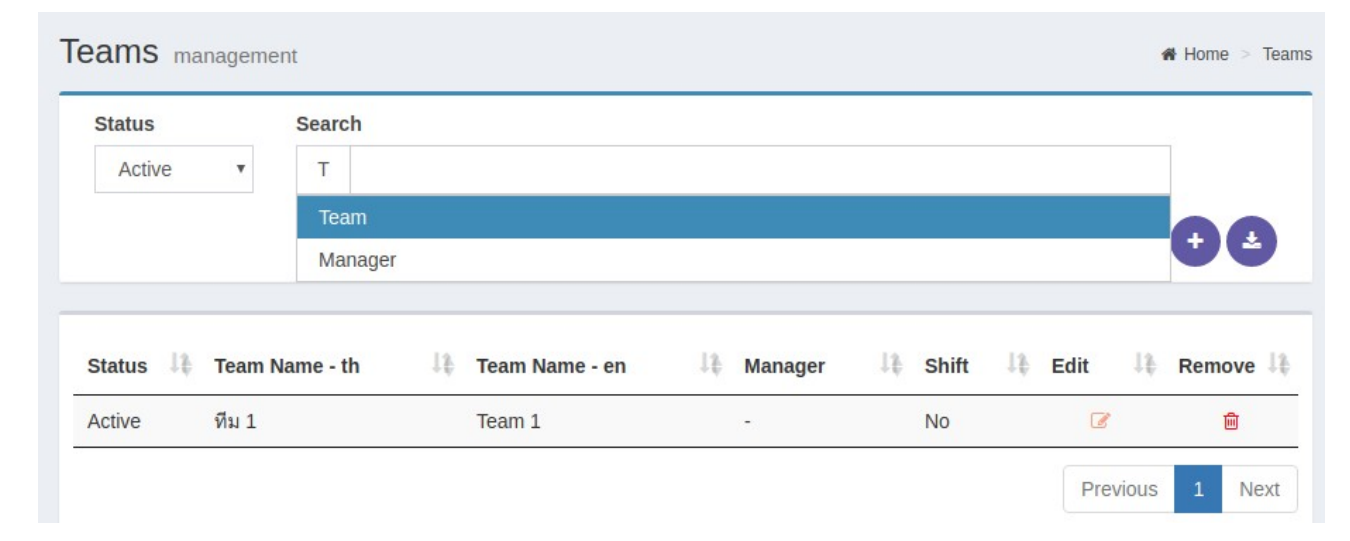

Click  $\bullet$  to add team or click  $\bullet$  to open to edit team from the list.

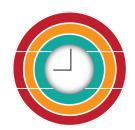

#### Weladee Tutorial

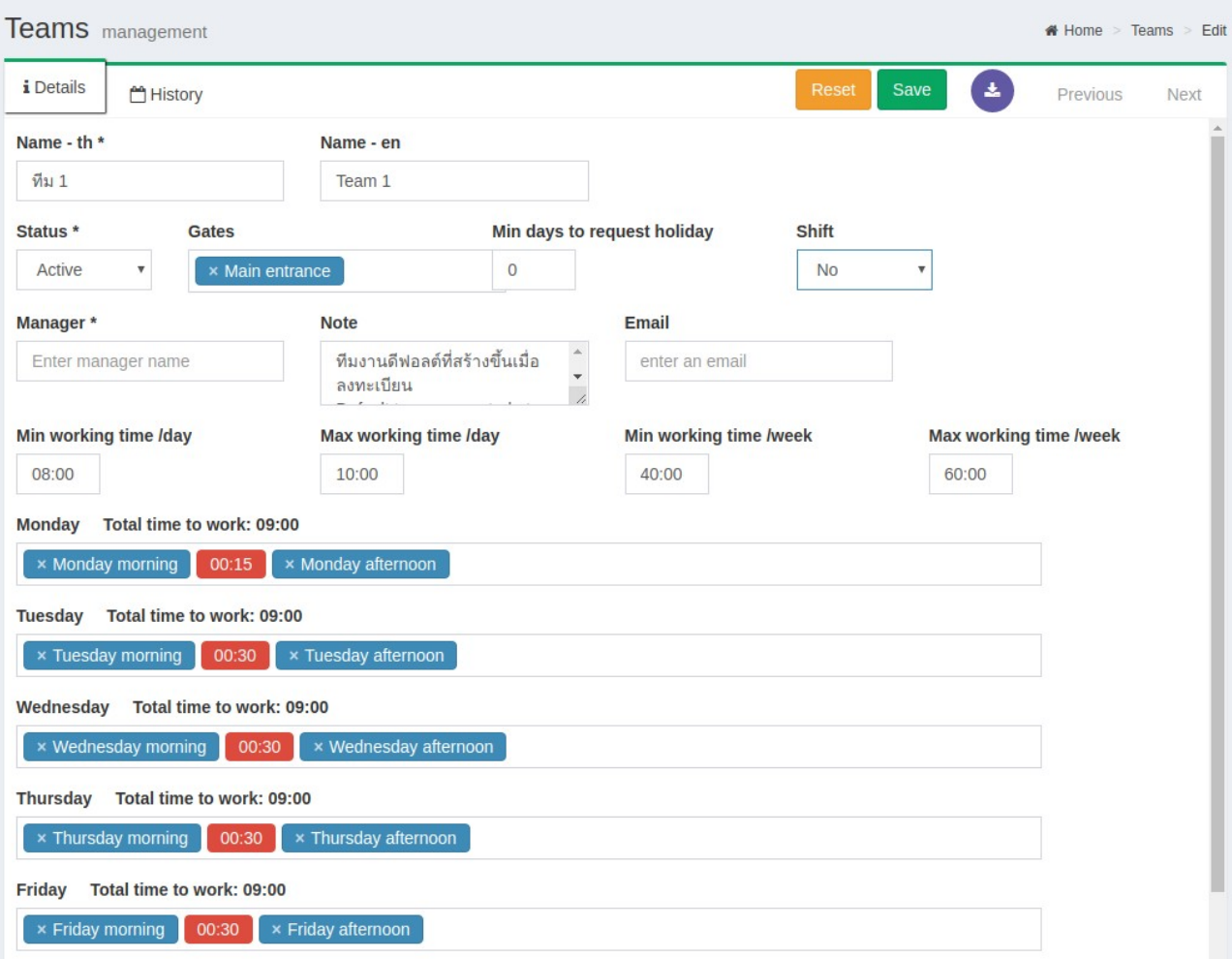

Name-th\* : put the team name Name-en : put the team name in English(optional) Status\* : select to be active or inactive Gate : assign gate for this team to check in/out Min days to request holiday : set minimum days before that allow employees to request holiday Shift : set yes if this team work as a shift Manager\* : select team manager, list comes from employees Email : put the email of the tea(if any) Min working time/day : set minimum working time/day Max working time/day : set maximum working time/day Min working time/week : set minimum working time/week Max working time/week : set maximum working time/week Working hours : assign the working hours for this team on each day

After finishing adding or editing the team, you can click save.

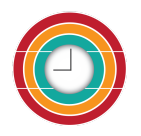

# <span id="page-7-0"></span>**Employees**

The person who registered weladee will be automatically created as an initial employee.

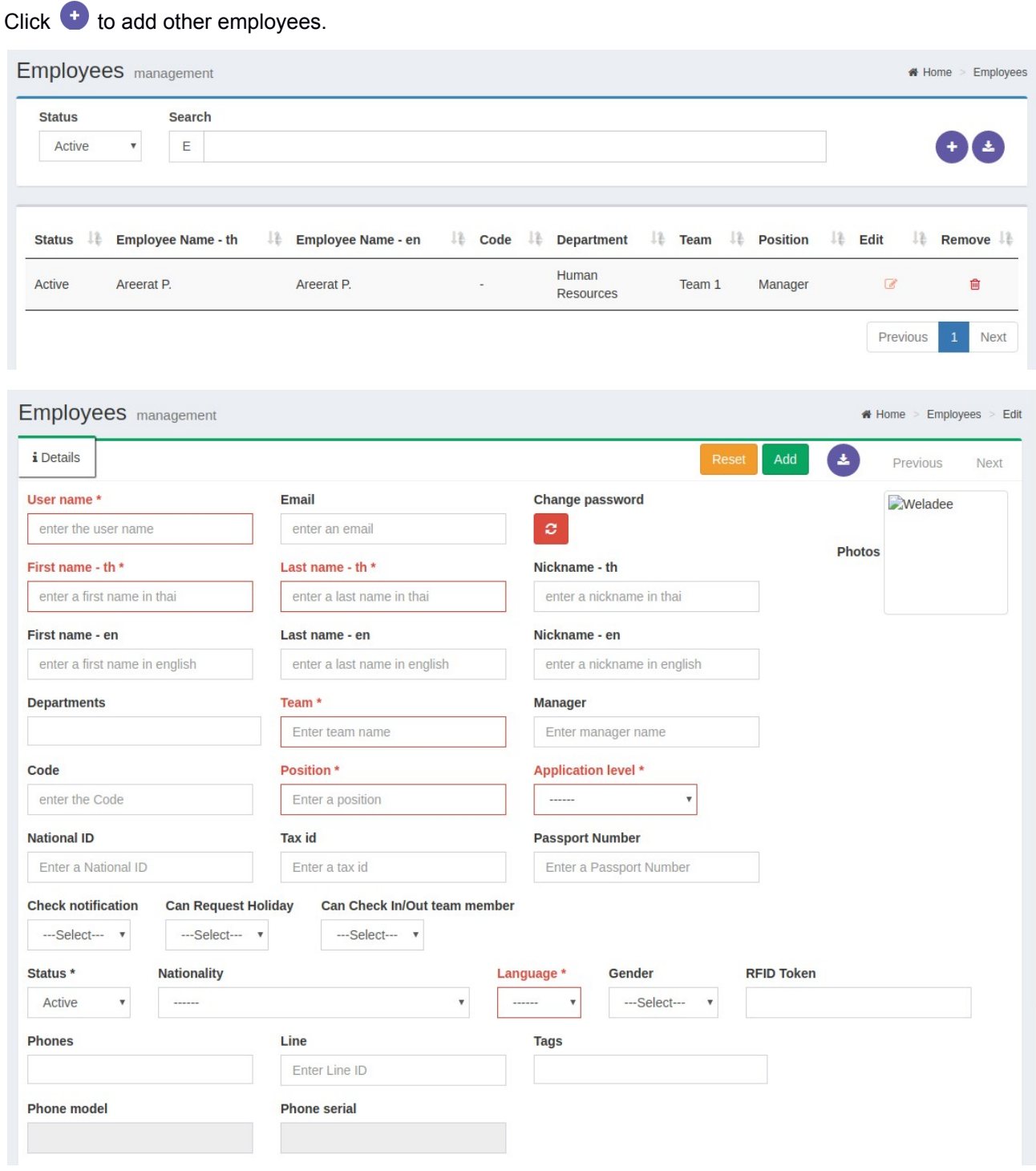

User name\* : create user name for employee

Email : put the email of employee in order to invite employee to use Weladee on mobile

First name-th\* : put first name of employee

Last name-th\* : put last name of employee

Nickname-th : put nickname of employee(Optional)

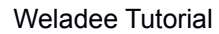

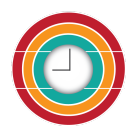

First name-en : put first name of employee in English(Optional) Last name-en: put last name of employee in English(Optional) Nickname-en : put nickname of employee in English(Optional) Departments : set department of employee Team\* : set team of employee Manager : set manager who is the employee reported to Code : put employee's code(if any) Position\* : set position of employee in the company Application level : set application level of employee National ID : put national id of employee Tax id : put tax id of employee Passport number : put passport number of employee Check notification : select yes/no to receive notification from Weladee to mobile or not Can request holiday : select yes/no to allow employee to request holiday from Weladee on mobile Can check in/out team member : select yes/no to allow manager to check in/out team member by scan QR code of employee Status : select to be active or inactive Nationality : select nationality of employee Language : select language for this employee to use the application in Thai or English. Gender : select gender of employee RFID Token : fill RFID token number assigned to this employee Phones : phone number of employee Line : Line I.D. of Employee Tags : set tag for the employee Phone medel : it will be automatically filled when employee check in first time Phone serial : it will be automatically filled when employee check in first time Photo : browse to put the photo of employee

After finishing adding employees, you can click save.

#### *Note :*

- *1. An invitation email will be sent to employee, that employee must click confirm at the link on email then another email will be sent the password to log in to weladee on mobile.*
- *2. Employee can download application "weladee" from play store or app store*

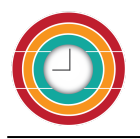

### <span id="page-9-0"></span>**Positions**

There are some preset positions created.

Click  $\ddot{\cdot}$  to add position or click  $\ddot{\cdot}$  to open to edit position from the list.

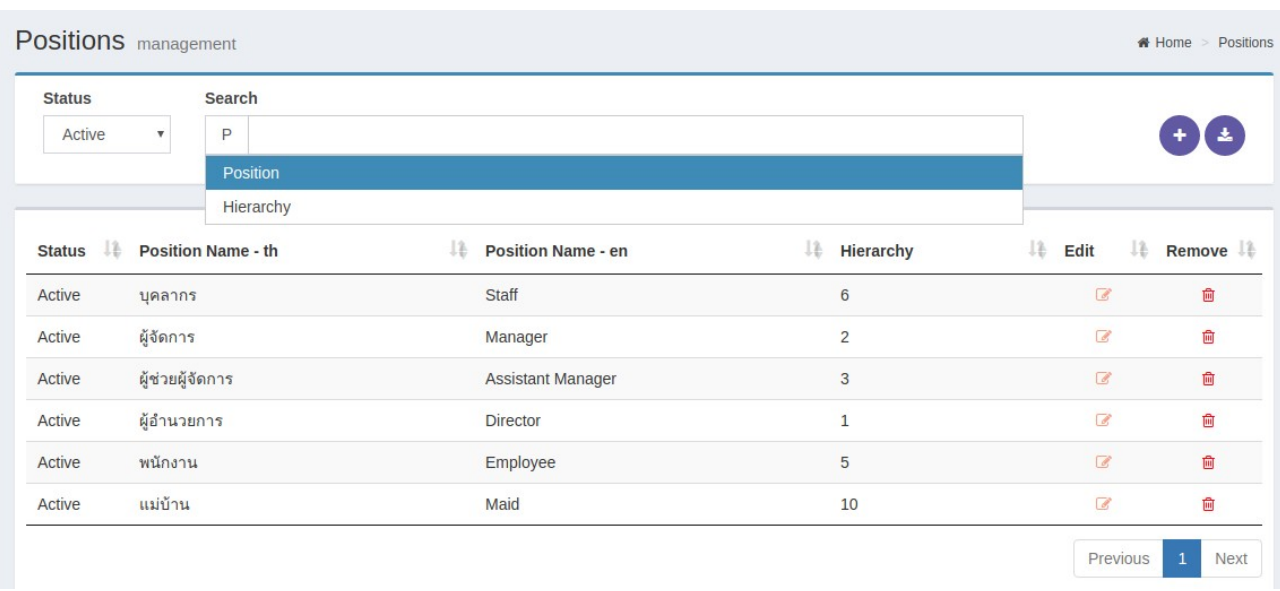

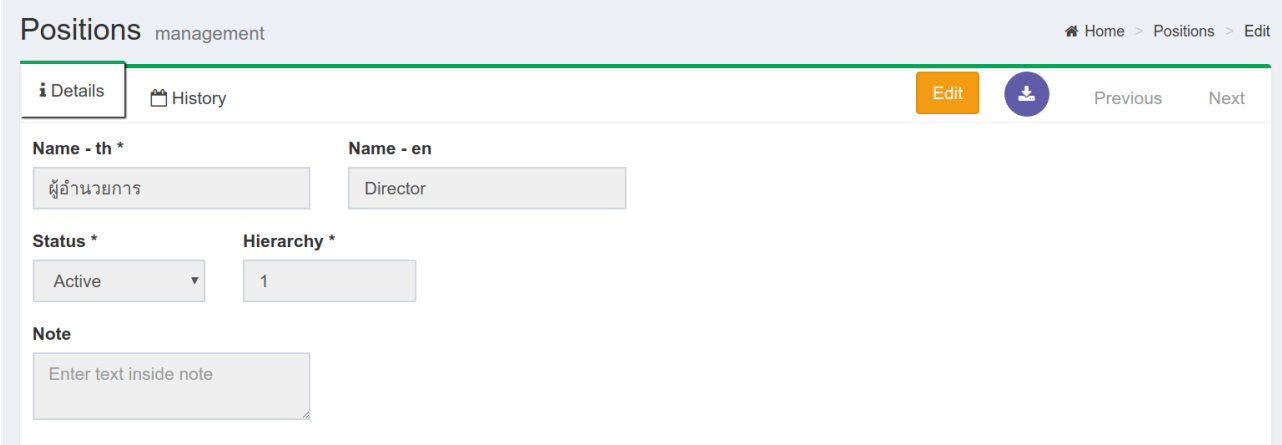

- Name-th\* : put the position name
- Name-en : put the position name in English(optional).
- Status\* : select to be active or inactive.
- Hierarchy\* : it is the sequence of this position in the company.

After finishing the add or edit position, you can click save.

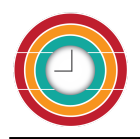

### <span id="page-10-0"></span>**Gates**

Gate is where employees can check in/out. There is a preset gate as main entrance.

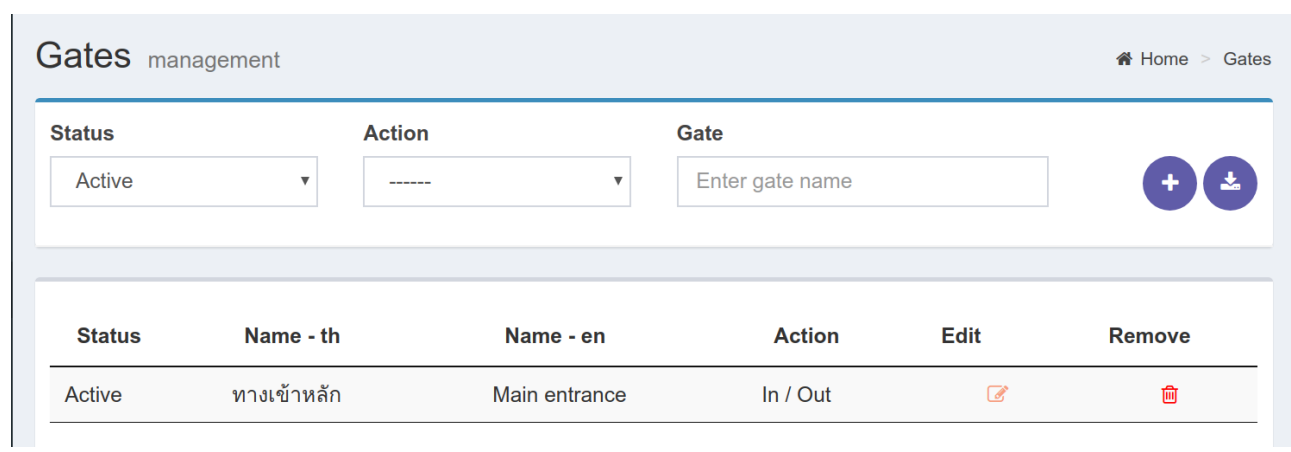

Click  $\ddot{\cdot}$  to add gate or click  $\ddot{\cdot}$  to open to edit gate from the list.

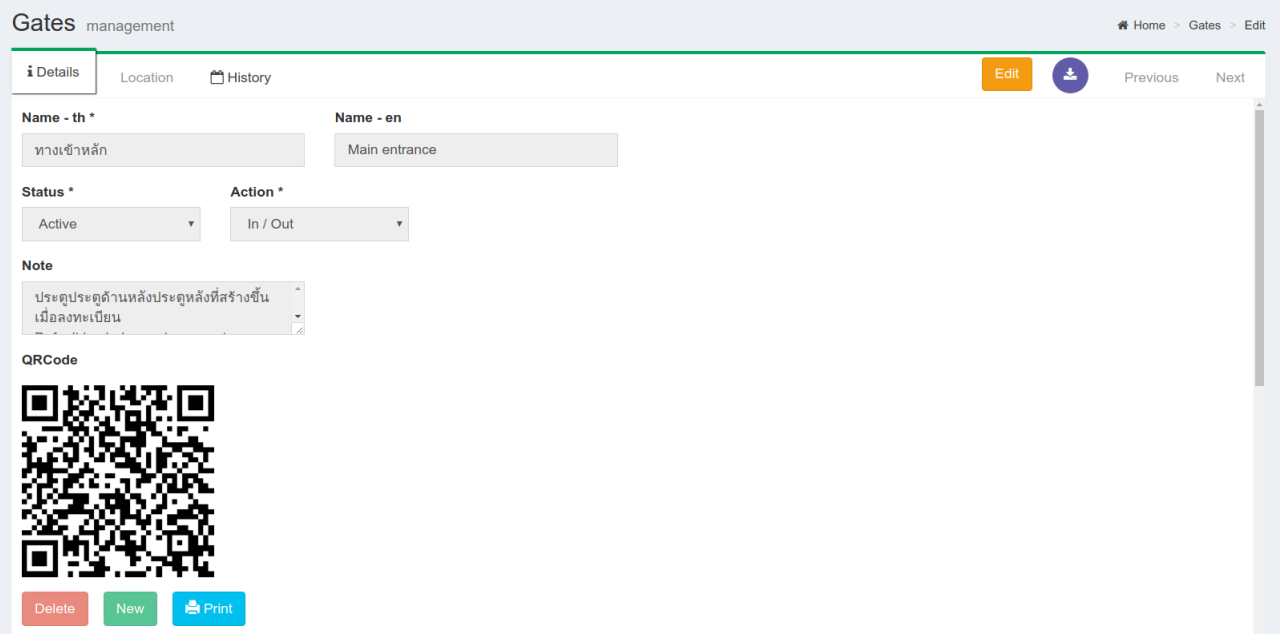

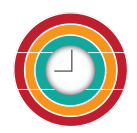

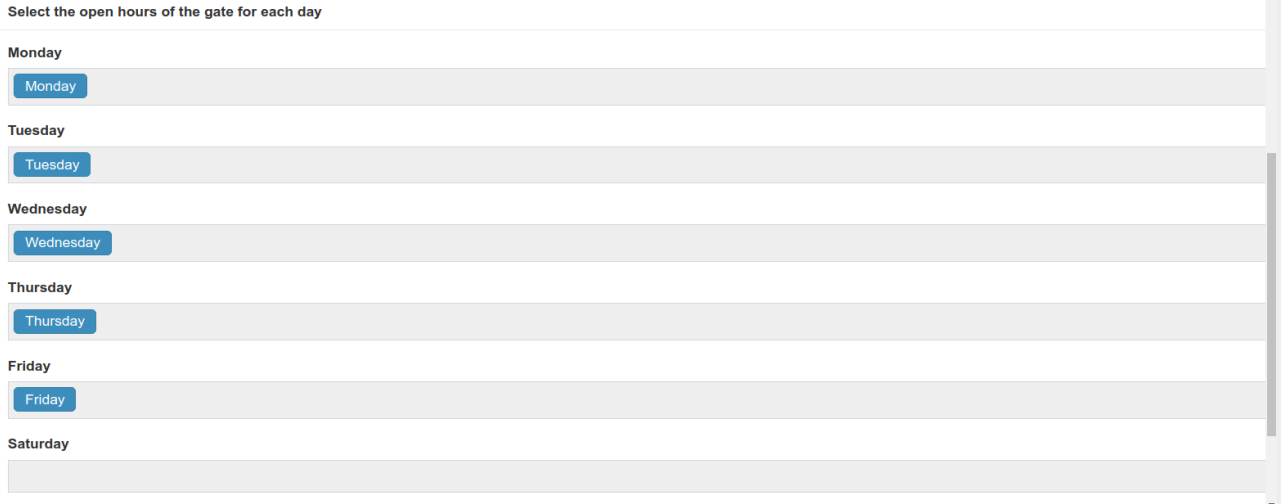

Name-th\* : put the name of the gate

Name-en : put the name of the gate in English(optional)

Status\* : select to be active or inactive

Action\* : select which action will be occurred at the gate in, out or both in and out

Allow Free Check : select yes/no in order to allow a team manager, HR Manager, Department

manager, director and admin can Check in/out themself and their employees by scanning QRCode without location check

QR Code : Click edit then click new to generate qr code of the gate

Print QR Code to put at the gate for employees to scan for check in/out

Open hours : select the open hours of the gate for each day

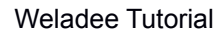

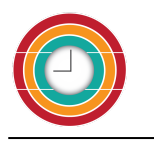

#### <span id="page-12-0"></span>**Gate location**

On the tab location, set the location of the gate on the map if the location of the gate is different from company location.

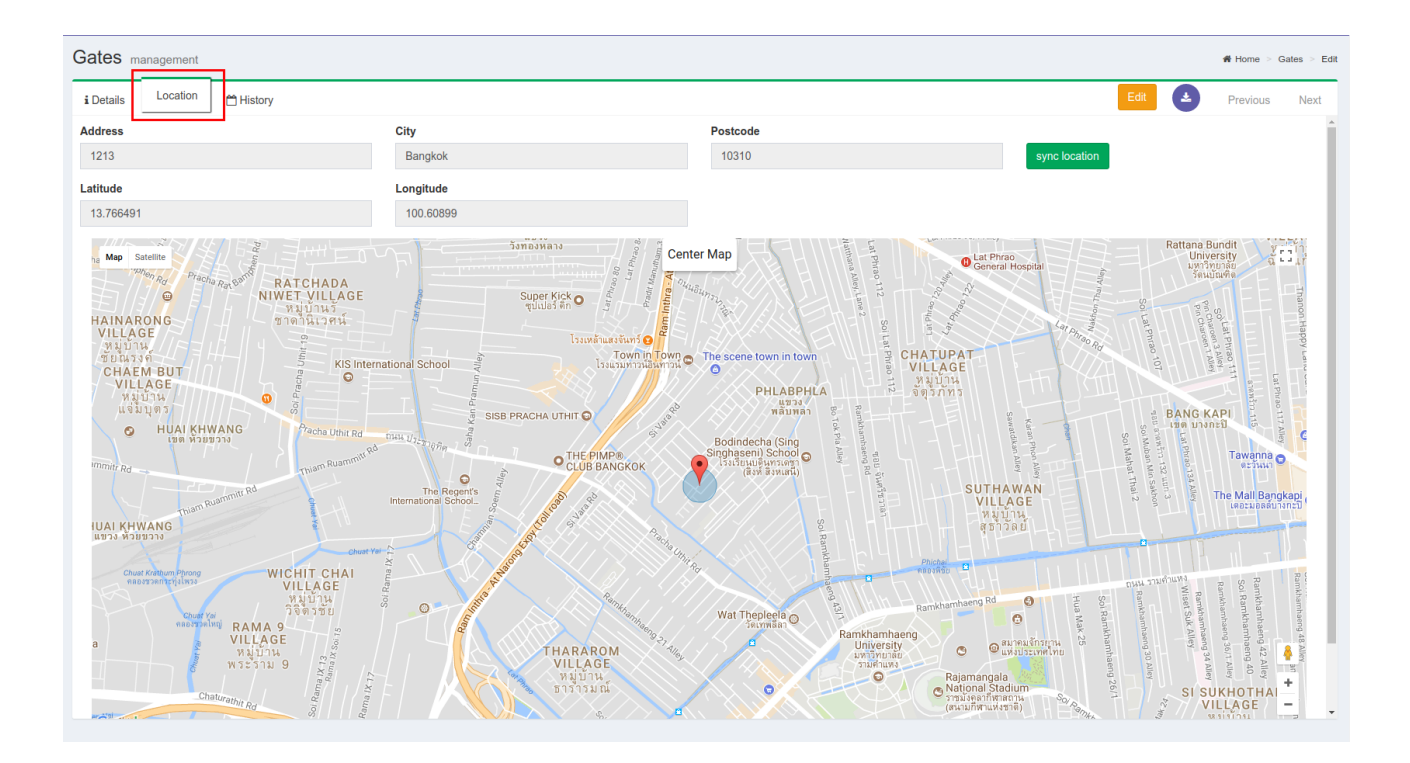

After finishing adding or editing the gate, you can click save.

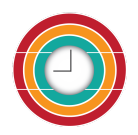

-

# <span id="page-13-0"></span>**Open Hours / Working Hours**

There is some preset data for open/working hours.

- Open hours is the time when the gate is opened for check in/out
- Working hours is the period of time that employees spend at work place, this time will be calculated the working hours of employees each day

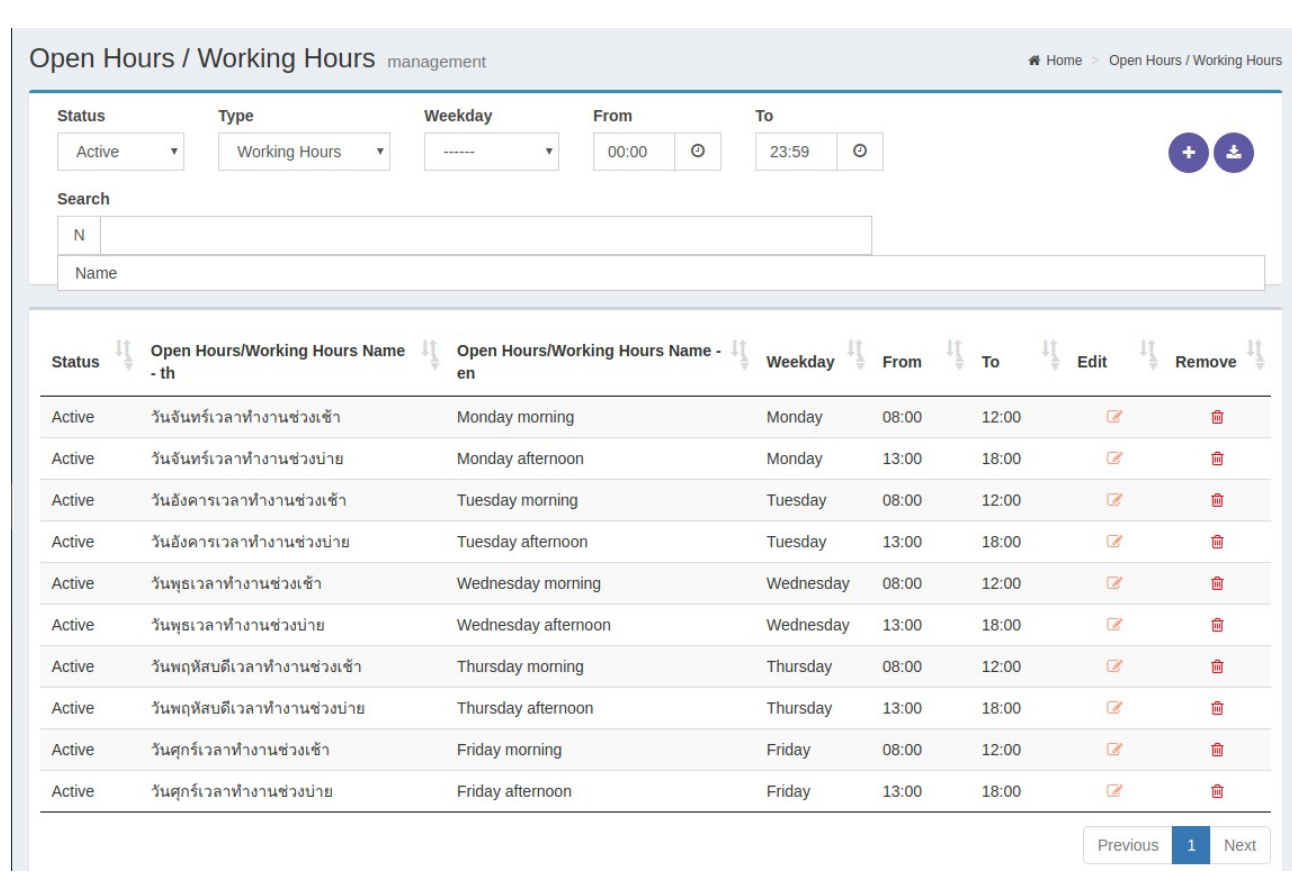

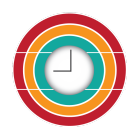

Click  $\bullet$  to add open/working hours or click  $\bullet$  to edit open/working hours from the list.

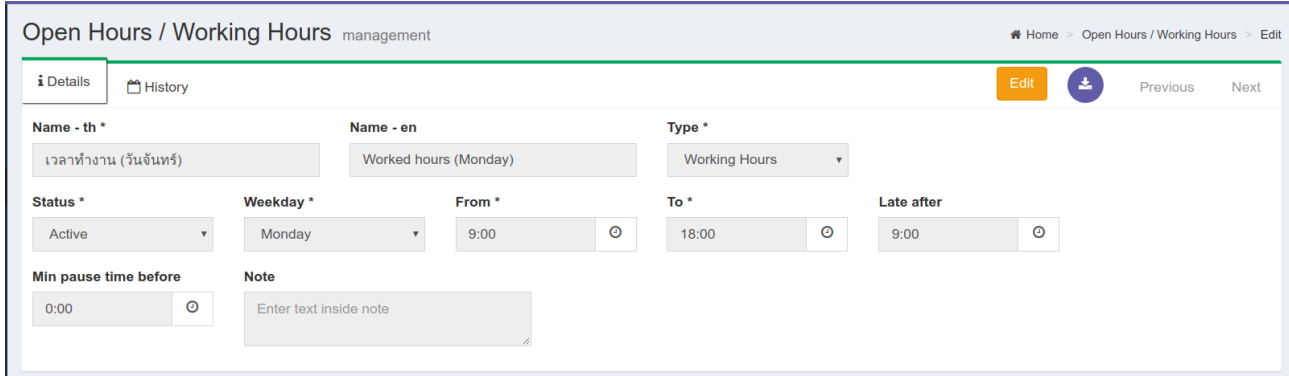

Name-th\* : put the name of open or working hours

Name-en : put the name of open or working hours in English(optional)

Type\* : select type to be

- Working hours is the working time
- Gate open hours is the time when the gate will open

Status\* : select to be active or inactive

Weekday\* : select if this hours will be applied to which day

From\* : set the started hour

To\* : set the finished hour

Late after<sup>\*</sup> : in case you set the type to be working hours, then you have to set the time in late after field, if the employee checks in after this time will be considered as late

Min pause time before : is the minimum pause time would be set for the next check in after check out For example : if set min pause time = 30 mins, that means after the employee checks out, he/she *can check in again after 30 mins.*

After finish add or edit open/working hours, you can click save

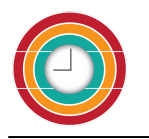

# <span id="page-15-0"></span>**Holiday Requests**

The list of holiday requests from employees, manager or HR can approve or refuse holiday requests on portal or on mobile.

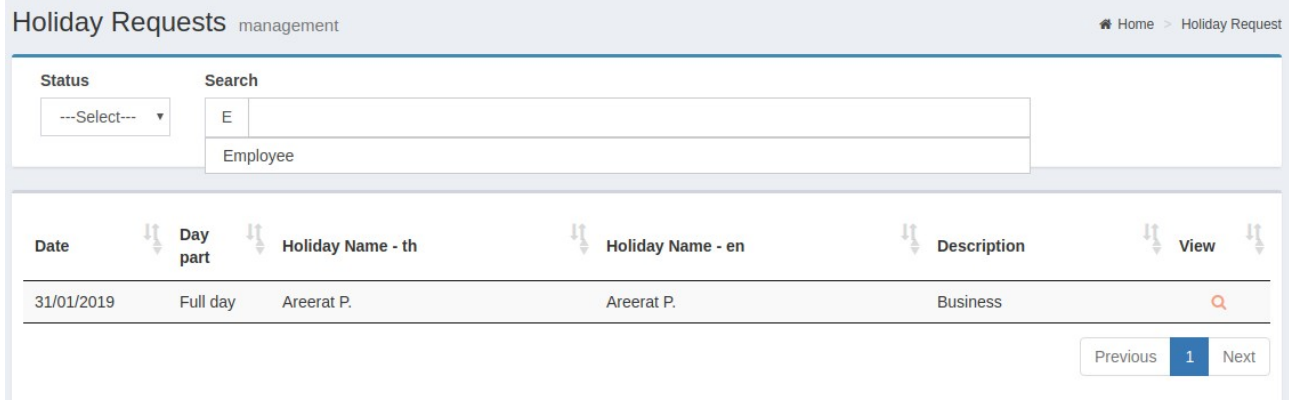

Click **Q** to approve or refuse holiday requests, select Approve/Refuse at Approval then click submit.

#### Notification will be sent to employees

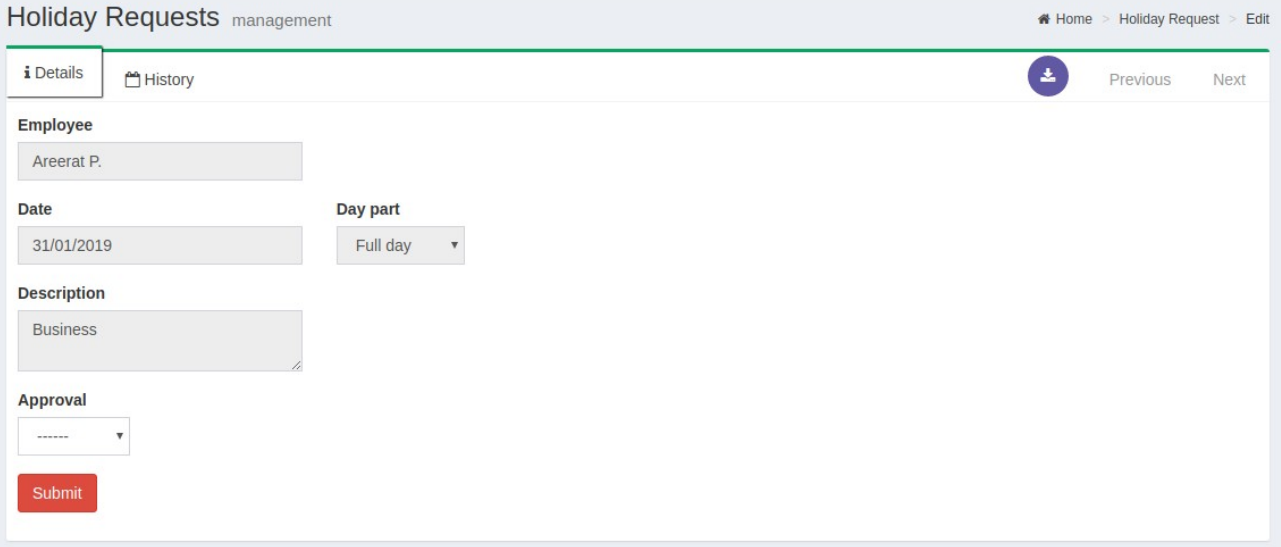

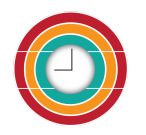

# <span id="page-16-0"></span>**Company holidays**

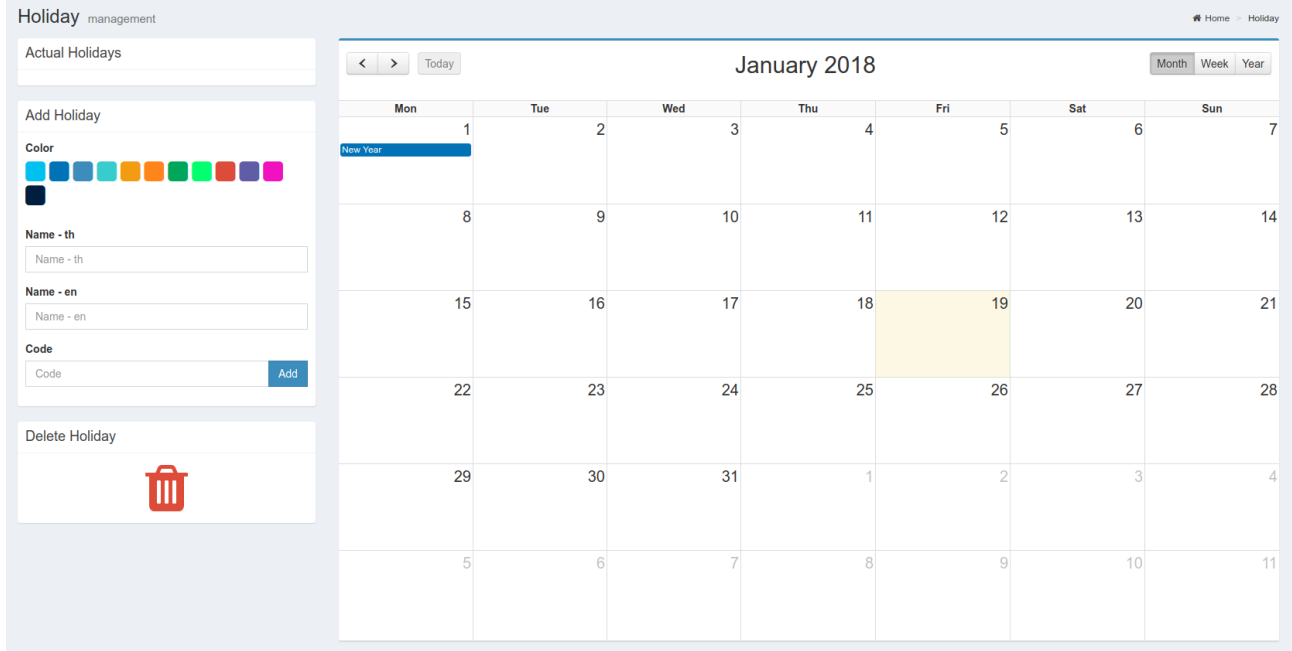

There are the preset company holidays as the fixed date of national holidays.

Add company holiday by set the name of holiday in Thai or English, click to select color of that holiday, click add then drag that holiday to the date on calendar

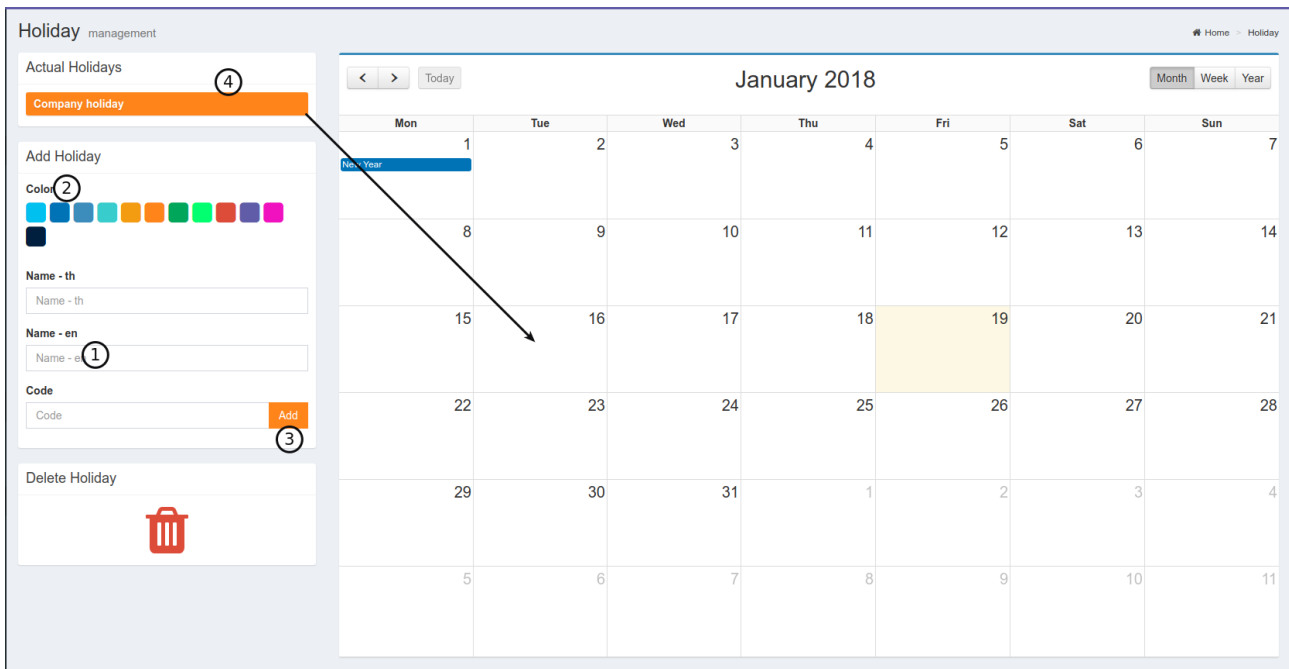

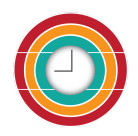

Delete holiday by dragging the holiday from calendar to trash bin.

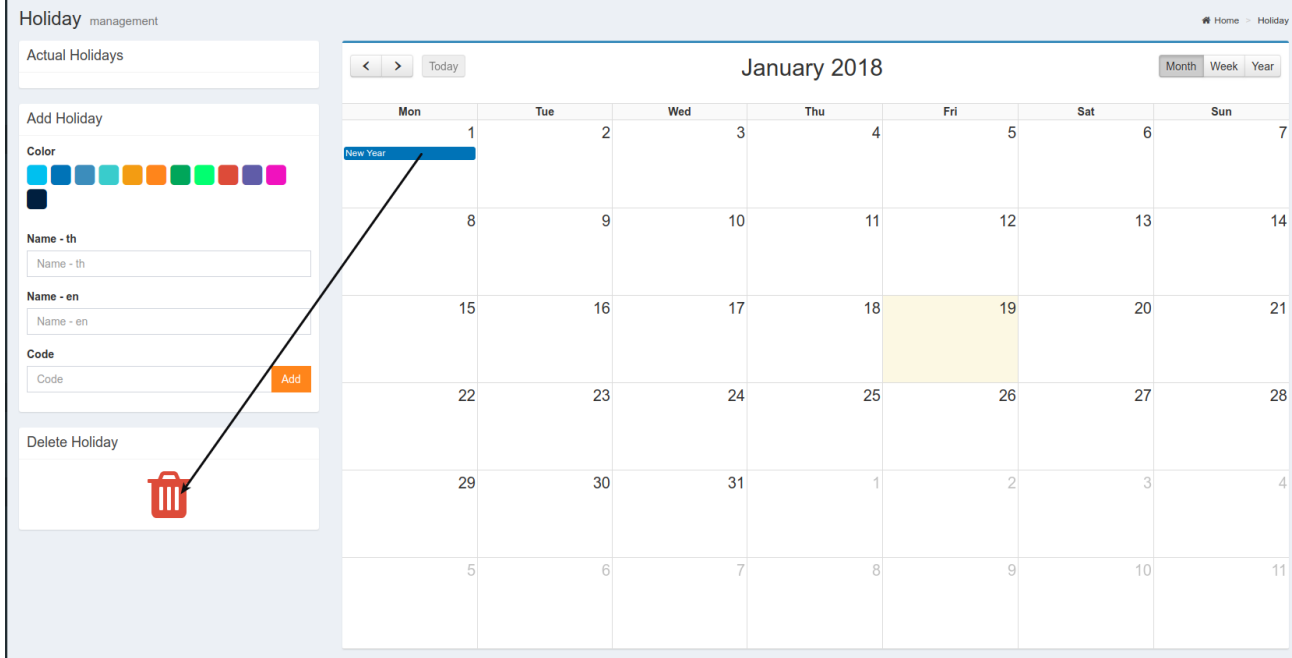

### <span id="page-17-0"></span>**Employees' holiday**

If employee requests leave or you want to set the holiday of each employee you can do at menu employee and click  $\Box$  to edit an employee, go to Holiday tab then set the holiday of that employee.

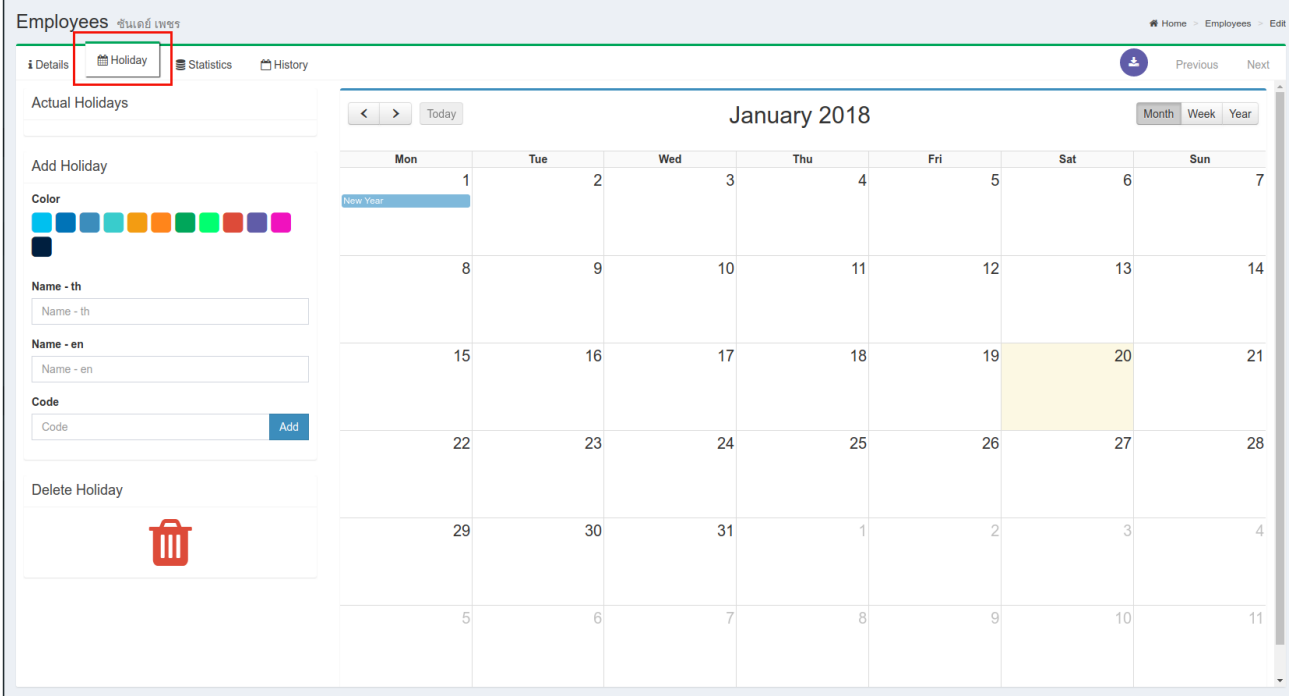

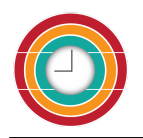

# <span id="page-18-0"></span>**Attendances**

# <span id="page-18-1"></span>**In/Out**

You can see all records of employees' time attendance. You can filter to see the records by time period, gate, team, or employees.

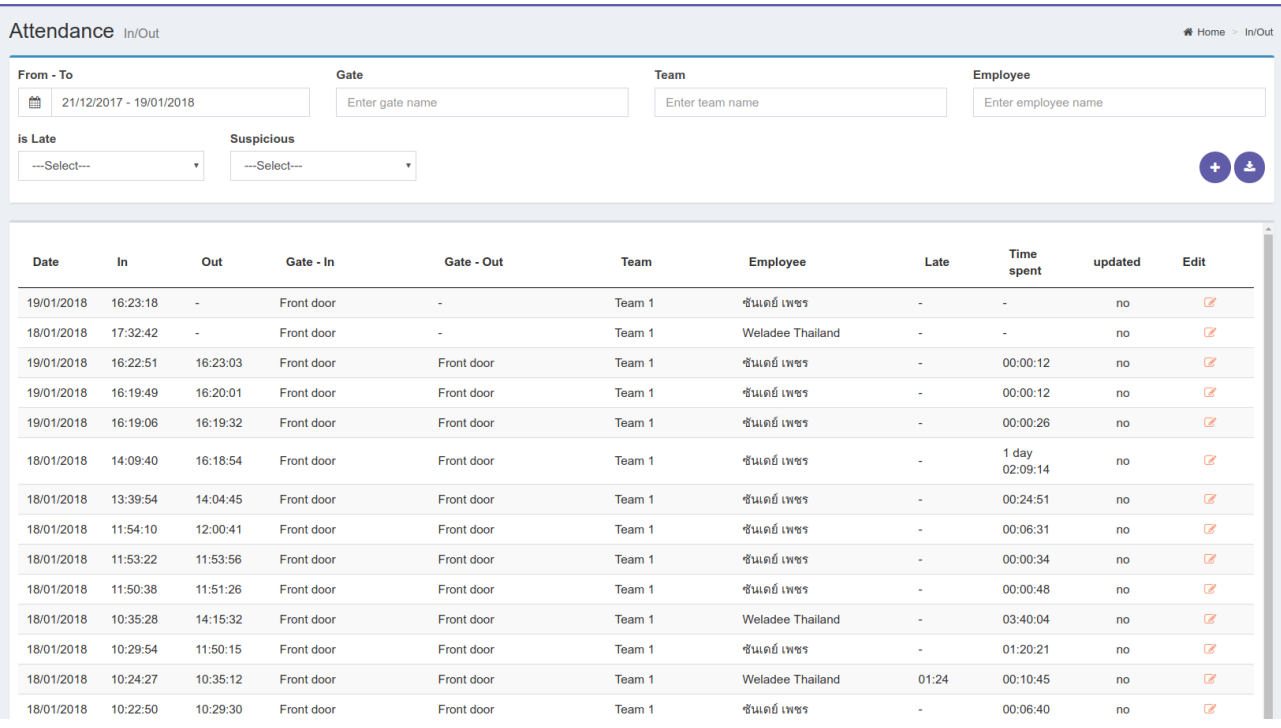

Click to get the report of time attendance as a filter.

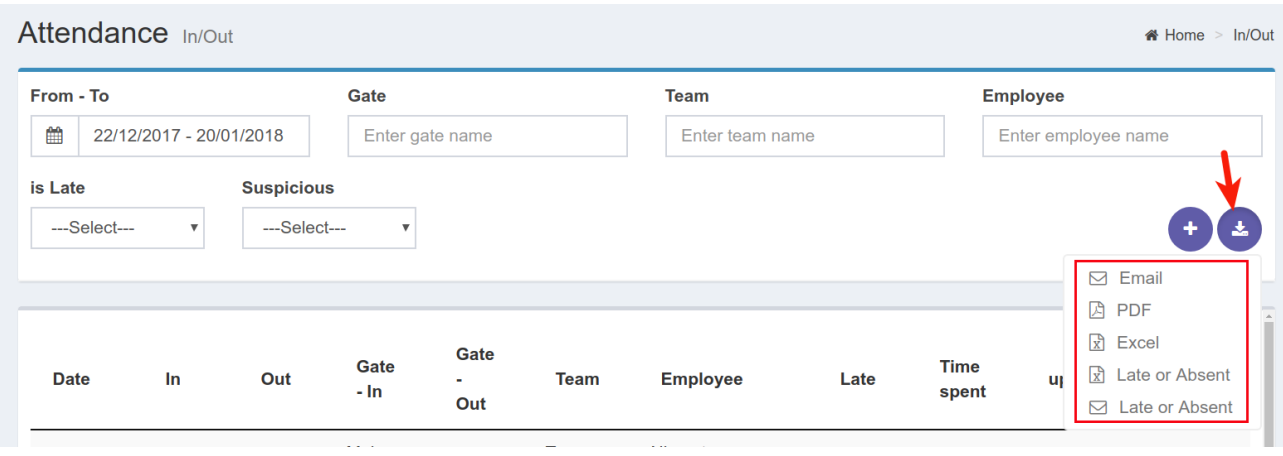

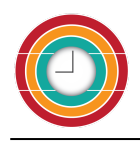

### <span id="page-19-0"></span>**Photos**

In case you use a gate station for employees to check in/out, you can attach a USB webcam to the gate station, the picture of a person who checks in/out will be recorded automatically.

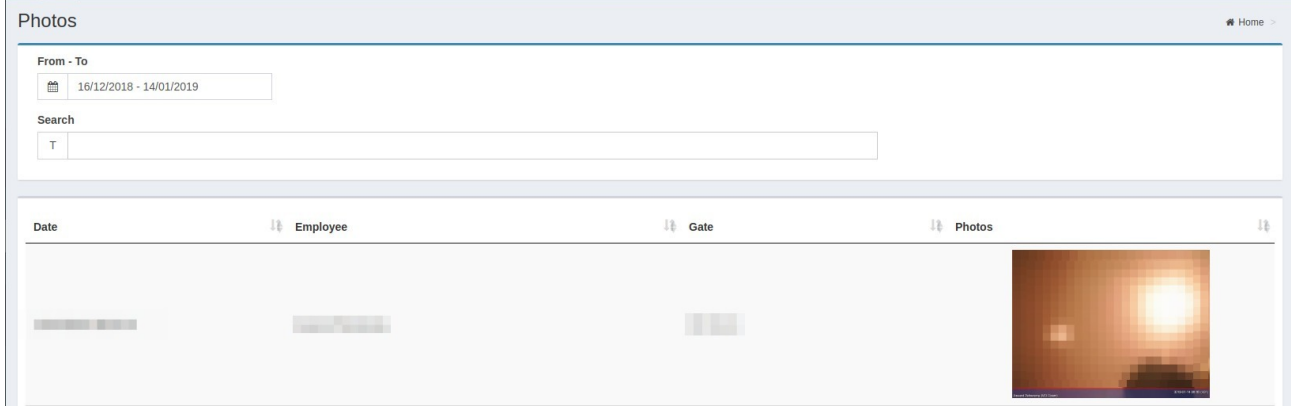

# <span id="page-19-1"></span>**Cheating attempt**

You can see all records of employees' cheating attempts. You can filter to see the records by time period, attempt type, or employees.

Click  $\Box$  to see the detail of each record.

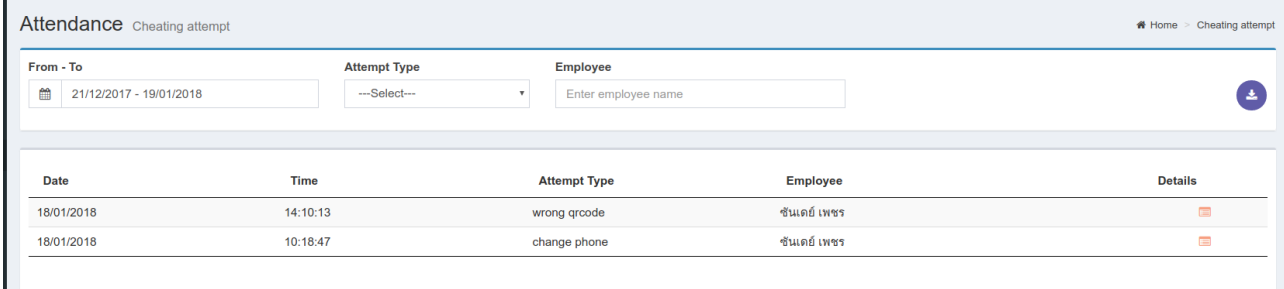

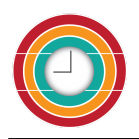

# <span id="page-20-0"></span>**Admin**

#### <span id="page-20-1"></span>**Company**

There is the predefined data when you registered your company to use weladee. Click  $\frac{E_{\text{dit}}}{E_{\text{tot}}}$  to complete missing data. All mandatory fields must be filled.

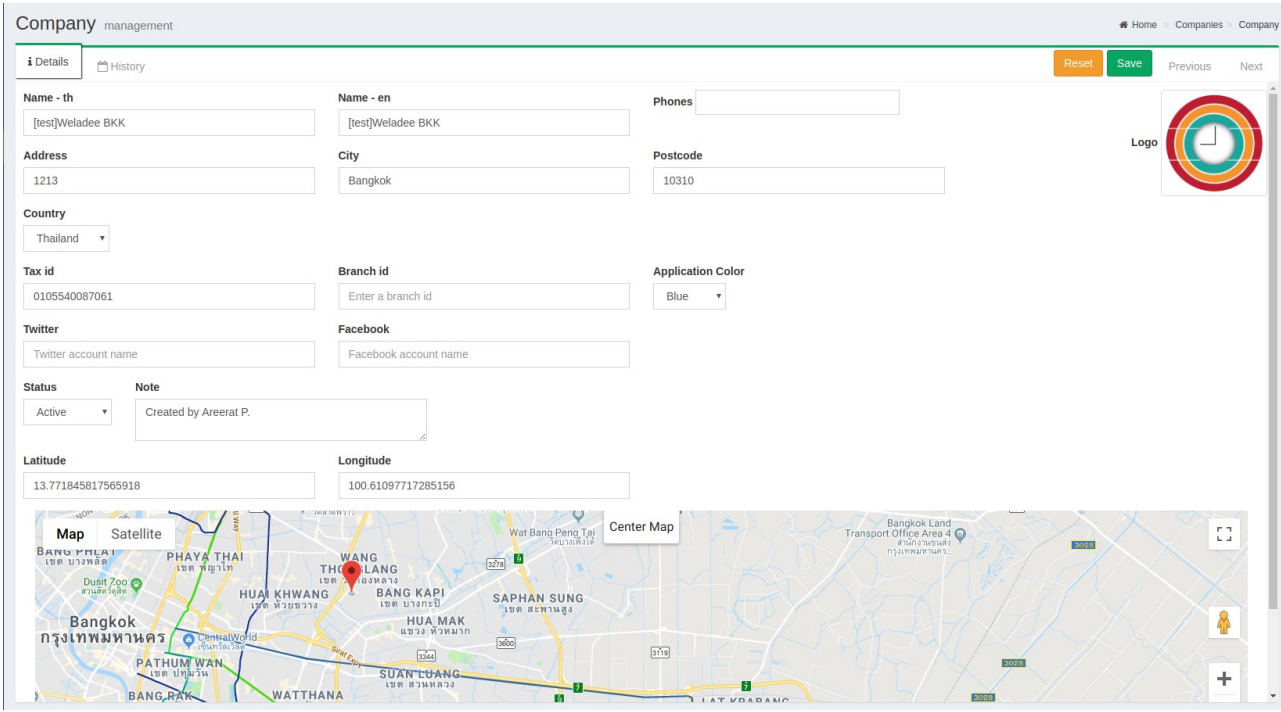

Name-th\* : your company name in Thai Name-en : your company name in English(optional) Phone\* : phone number of your company Address\* : the address of your company City\* : the city where your company located Postcode\* : postcode of your company Tax I.D.\* : tax I.D. of your company (mandatory if you are in Thailand) Branch id : put the branch id (if any) Country : select the country of your company Application color : select theme color for application using for your company Twitter : company twitter account (if any) Facebook : company facebook account (if any) Status\* : select to be active or inactive. Logo : browse to put your company's logo Latitude : set the latitude of your company's location Longitude : set the longitude of your company's location or

Map : move on the map and point the location of your company

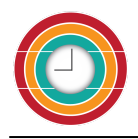

Set radius : set the radius the cover the area of your company History : show the updated information after you click save

After complete all mandatory fields, you can click save

# <span id="page-21-0"></span>**Beacon list**

The list of beacons installed in your company.

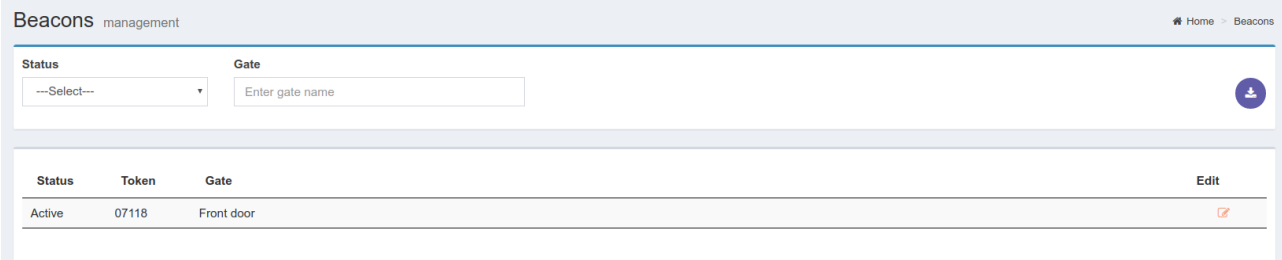

# Click  $\overline{\bullet}$  to open to edit

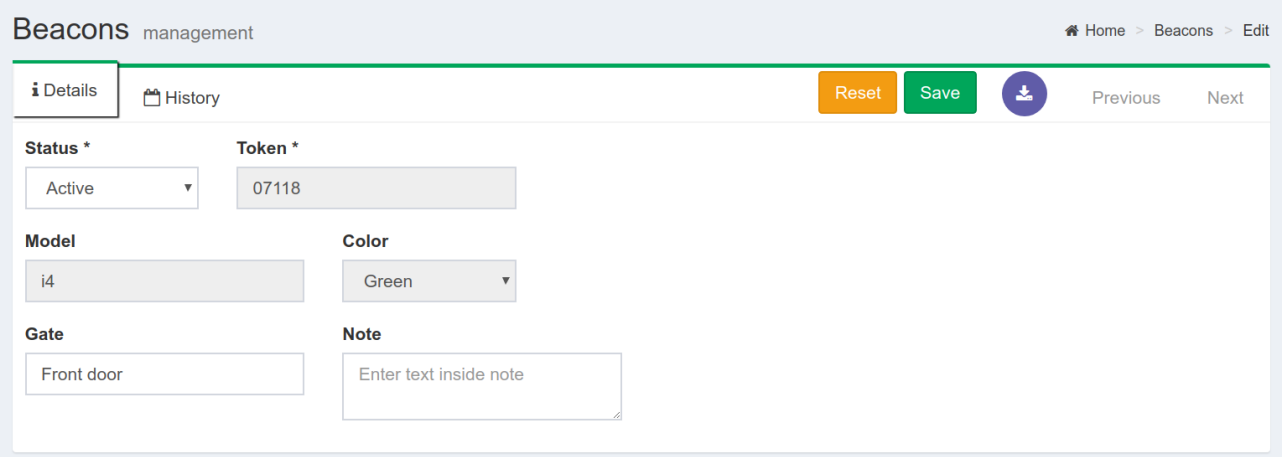

Status\* : select to be active or inactive.

Gate : assign the gate to this beacon

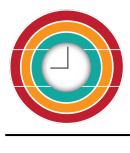

## <span id="page-22-0"></span>**RFID**

## The list of RFID key tags used in your company.

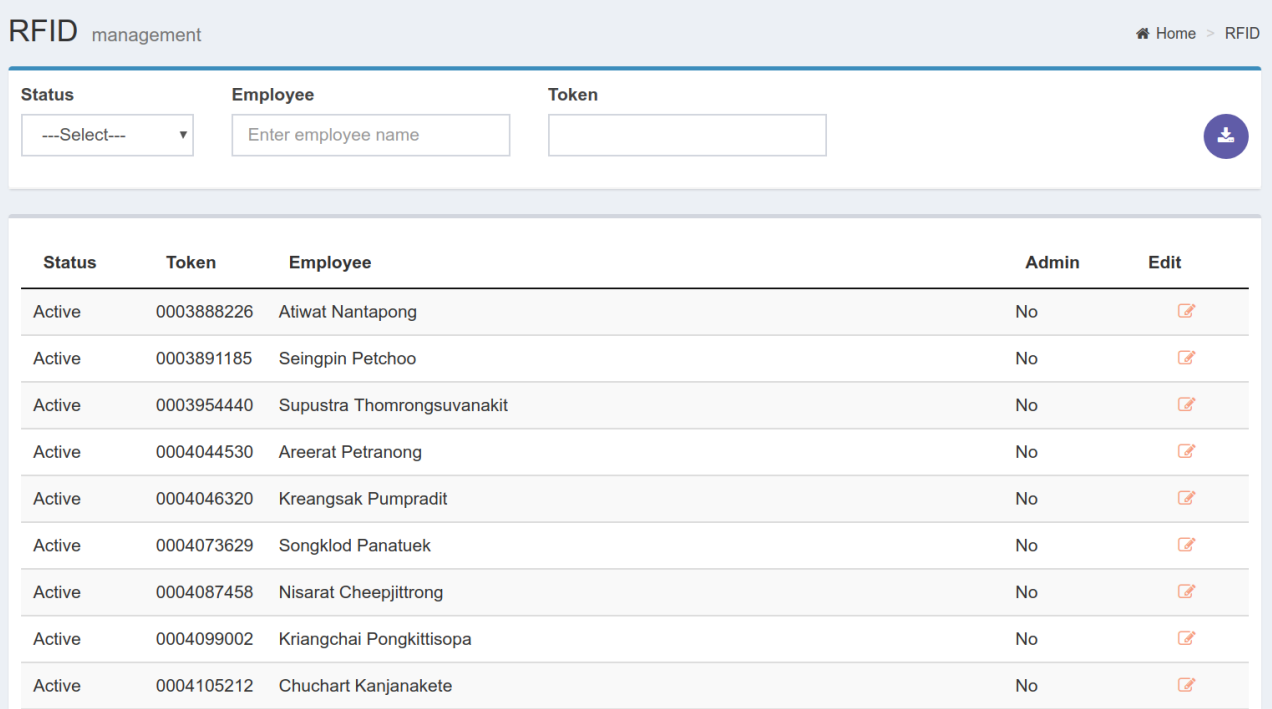

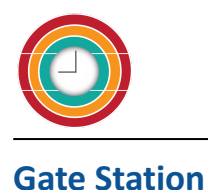

<span id="page-23-0"></span>After installing the gate station then you can define what will be displayed on screen at the gate.  $\sim$   $\sim$   $\sim$ 

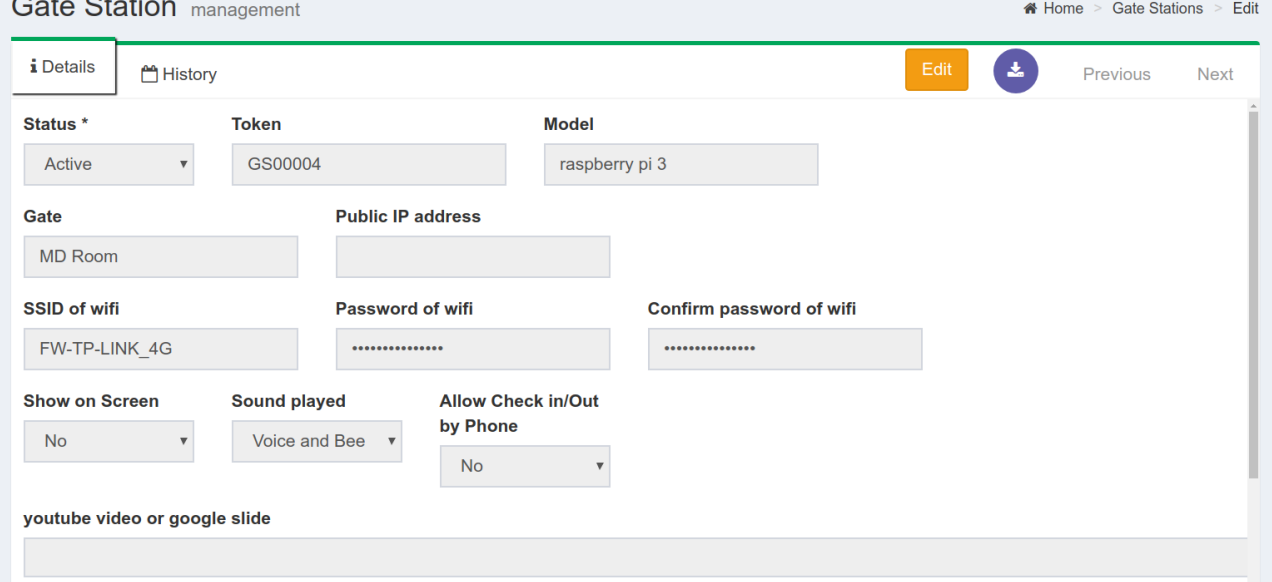

Status : select to be active or inactive.

Token : identification number of this gate station.

Model : Model of the gate station.

Gate : which gate that this gate station is installed

Public IP address : fill public IP address(if any)

SSID of wifi : if you want this gate connect to wifi, put the SSID of wifi

Password of wifi : wifi password

Confirm password of wifi : wifi password

Show on screen : if the gate station is connect to television, click yes to show on screen when

employees check in/out

Sound played : select type of sounds to be when there is an action at the gate station.

Allow check in/out by phone : set to allow check in/out by phone at this gate station or not.

youtube video or google slide : put the URLs of YOUTUBE or GOOGLE Slide you want to show your video or photo slide on screen

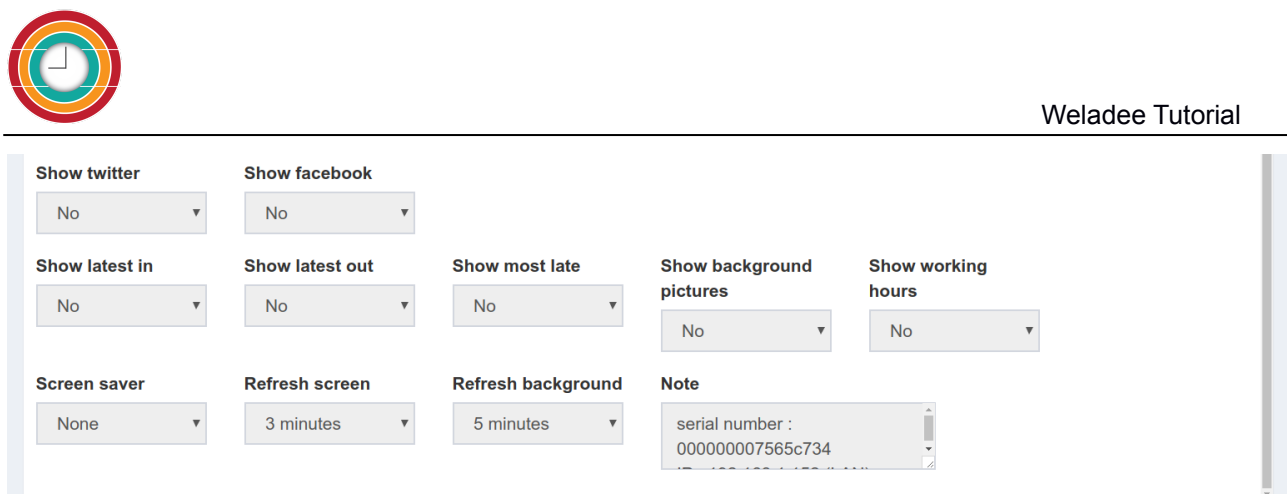

Show twitter : select to show tweets from your twitter account or not

Show facebook : select to show posts from your facebook account or not

Show latest in : show the latest employee who checked in.

Show latest out : show the latest employee who checks out.

Show most late : show employee who is the most late.

Show background pictures : yes, if you want to show background pictures.

Show QR code : yes, if you want to show QR code.

Show working hours : yes, if you want to show working hours.

Screensaver : define time to have screen saver

Refresh screen : define how many minutes to refresh the screen.

Refresh background : define how many minutes to refresh the background.

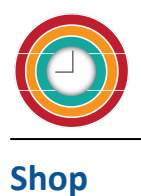

<span id="page-25-0"></span>In order to record the attendance of your employees, you have to install some tools for your employees to check in/out at the gate.

If you don't have these tools yet you can order from us.

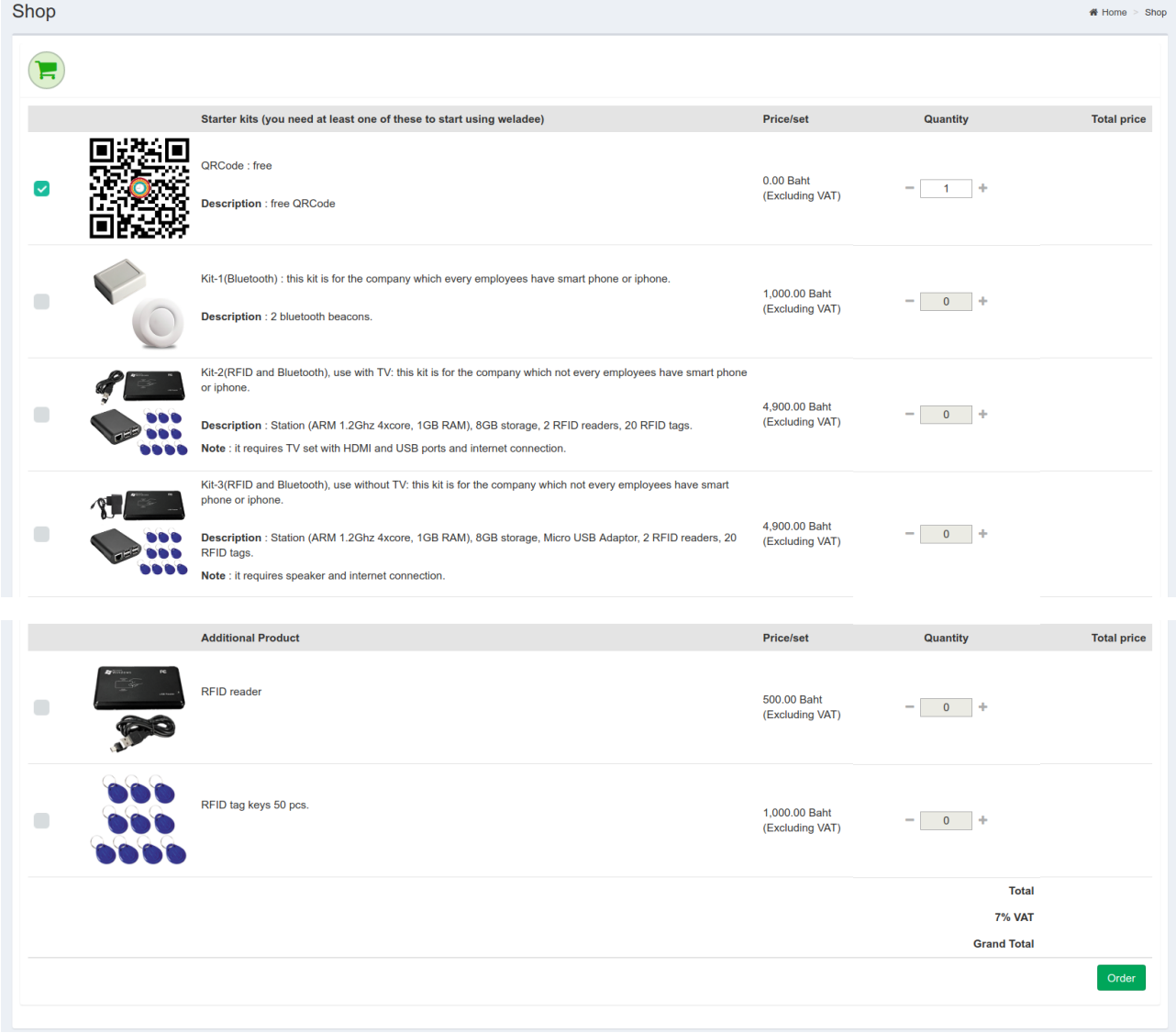

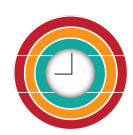

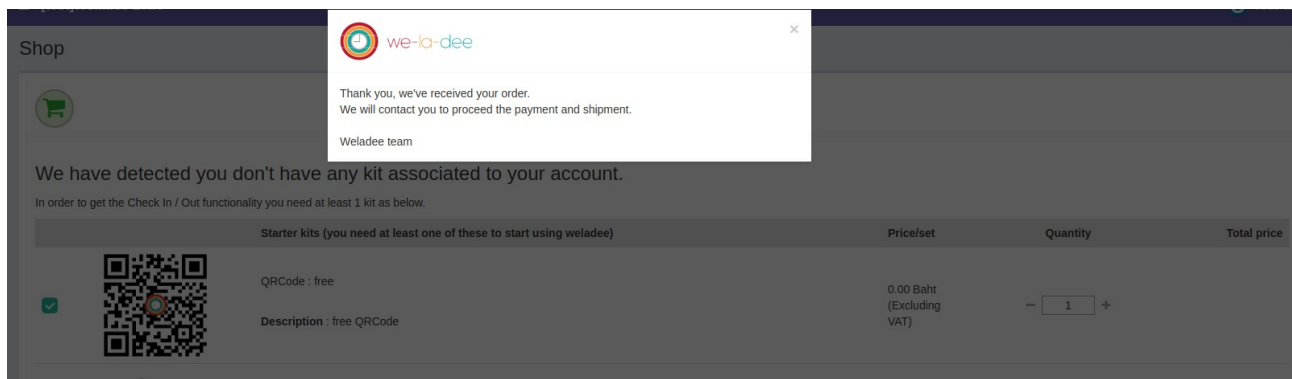

After the trial period you can buy Weladee package to continuous using Weladee for 1 month or several months.

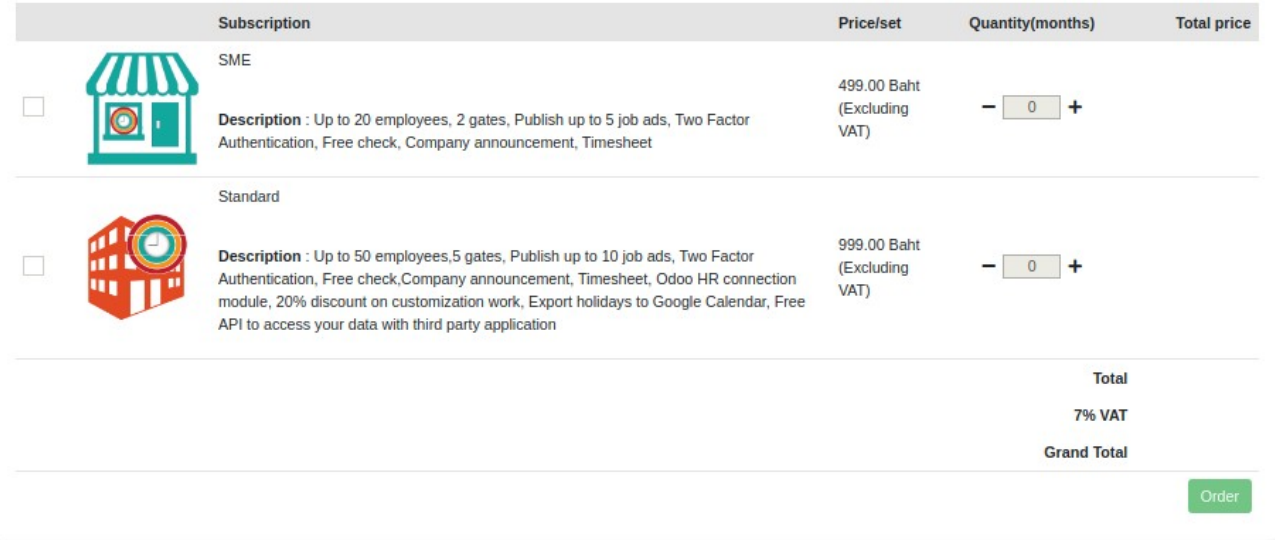

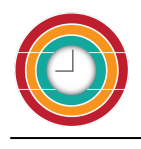

# <span id="page-27-0"></span>**Archive**

Click "Get archive" to save and backup your data.

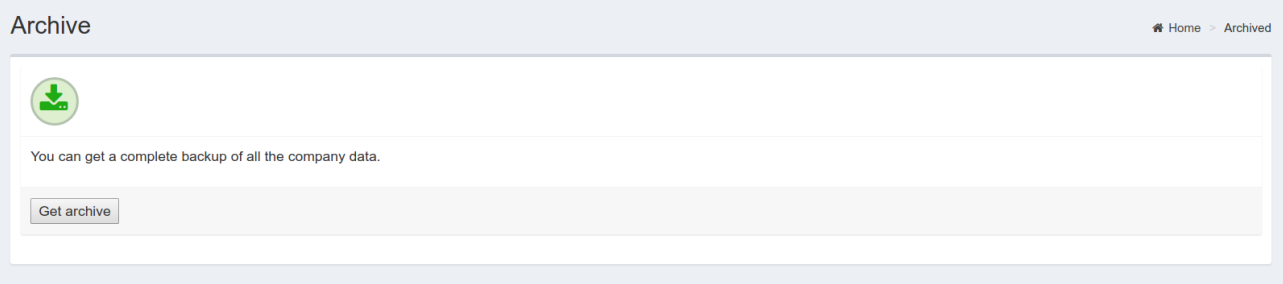